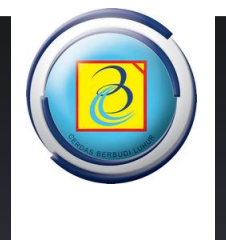

# Panduan KPRS Online

https://kprs.budiluhur.ac.id

DIREKTORAT TEKNOLOGI INFORMASI | UNIVERSITAS BUDI LUHUR | 2017

### <span id="page-1-0"></span>**PENDAHULUAN**

Berikut ini adalah panduan penggunaan KPRS secara online, yang dapat digunakan mahasiswa Universitas Budi Luhur untuk melakukan KPRS.

Pada panduan ini akan dibahas beberapa tahapan seperti :

- Tampilan Utama
- Login
- Tampilan Pilih Kelompok
- Cara memilik kelompok

Untuk menggunakan aplikasi silahkan mengakses alamt site berikut ini : https://kprs.budiluhur.ac.id Semoga panduan ini dapat digunakan sebagaiman mestinya. Terima kasih

Jakarta, Agustus 2017

Direktorat Teknologi Informasi

# <span id="page-2-0"></span>**DAFTAR ISI**

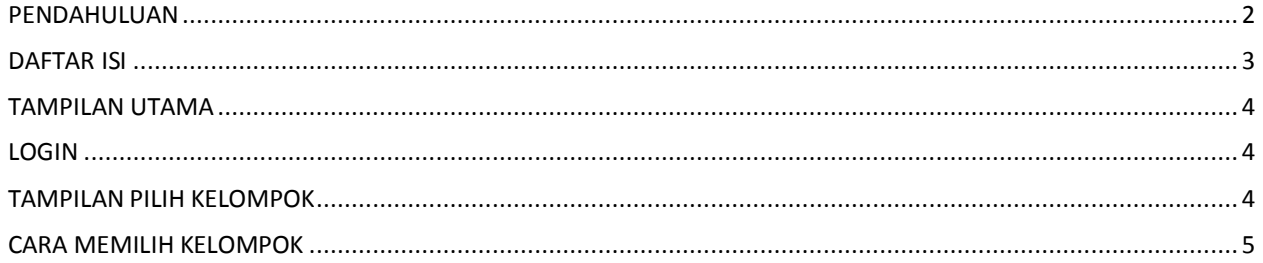

#### <span id="page-3-0"></span>**TAMPILAN UTAMA**

Berikut ini tampilan utama dari sistem KPRS Online (situs https://kprs.budiluhur.ac.id) yang dapat digunakan mahasiswa untuk membantu mempercepat pemilihan kelompok matakuliah yang telah dipilih sebelumnya. Tampilan utama dari sistem ini dapat dilihat pada Gambar 1.

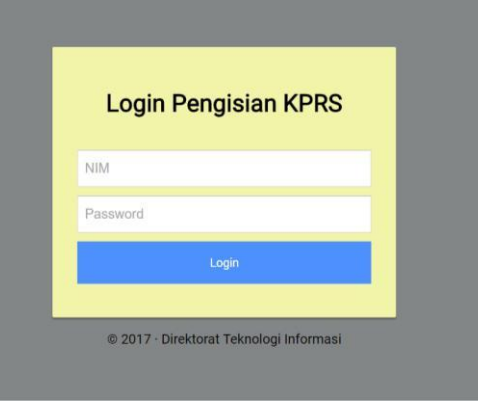

Gambar 1.

#### <span id="page-3-1"></span>**LOGIN**

Berikut ini tampilan dari login, silahkan masukkan NIM dan Password yang sama atau sesuai dengan login mahasiswa pada site student.budiluhur.ac.id. Gambar 2.

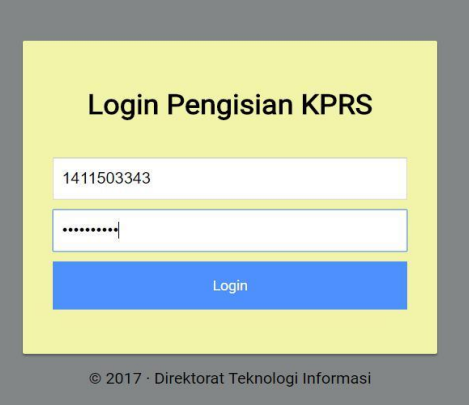

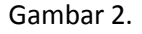

#### <span id="page-3-2"></span>**TAMPILAN PILIH KELOMPOK**

Berikut ini tampilan setelah login berhasil, maka langsung tampil pada halaman yang menampilkan matakuliah yang sudah pernah dientry sebelumnya pada tahap KRS. Tampilan dapat dilihat pada Gambar 3.

| <b>Pengisian KPRS Alternative</b>           |              |                                     |  |                                                      |     |
|---------------------------------------------|--------------|-------------------------------------|--|------------------------------------------------------|-----|
| Selamat datang, Fransisco 1411503343 Logout |              |                                     |  |                                                      |     |
| No                                          | Kode         | <b>Nama</b>                         |  | Kel                                                  | Ket |
| 1.                                          | <b>IF015</b> | Manajemen Proyek Perangkat Lunak    |  | $-7$                                                 |     |
| $\overline{2}$ .                            | KP042        | Jaringan Syaraf Tiruan              |  | $ \bullet$                                           |     |
| $\overline{3}$ .                            | <b>KP060</b> | Komputer Grafik                     |  | $\mathbf v$<br>$\sim$                                |     |
| 4.                                          | KP169        | Sistem Pakar                        |  | $\overline{\phantom{a}}$<br>$\overline{\phantom{a}}$ |     |
| 5.                                          | KP301        | Oracle: Introduction SQL dan PL/SQL |  | $ \mathbf{v}$                                        |     |
| 6.                                          | KP302        | Cisco Fundamental 1                 |  | $ \mathbf{v}$                                        |     |
| 7.                                          | <b>KS001</b> | Etika Profesi                       |  | $ -$                                                 |     |
| 8.                                          | MI073        | Metoda Numerik                      |  | $\pmb{\mathrm{v}}$<br>$\sim$                         |     |
| 9.                                          | MI113        | Statistik Probabilitas              |  | $\mathbf{v}$<br>$\overline{\phantom{a}}$             |     |
| 10.                                         | <b>UM021</b> | Pendidikan Pancasila                |  | $-7$                                                 |     |
|                                             |              | Simpan                              |  |                                                      |     |

Gambar 3.

## <span id="page-4-0"></span>**CARA MEMILIH KELOMPOK**

Berikut ini tatacara memilih kelompok. Setelah mahasiswa berhasil login dan mendapatkan tampilan matakuliah seperti pada Gambar 3, kemudian mahasiswa dapat langsung memilih kelompok yang diinginkan seperti yang dicontohkan pada Gambar 4.

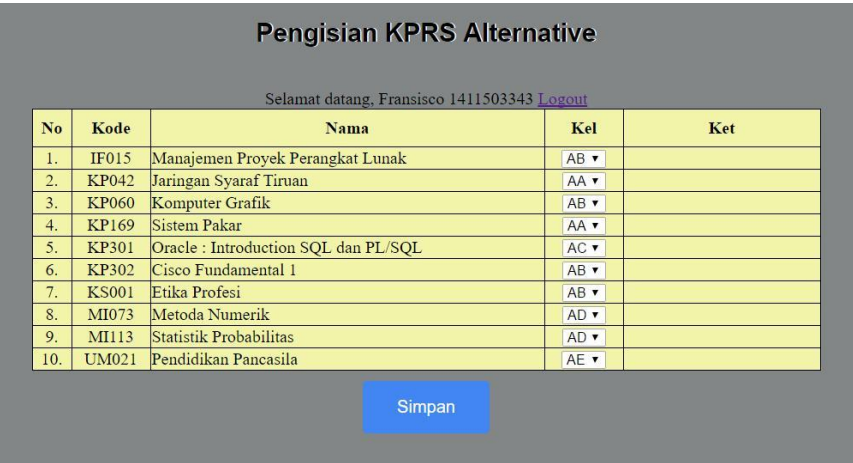

Gambar 4

Jika sudah, silakan klik simpan maka akan muncul hasil (Gambar 5).

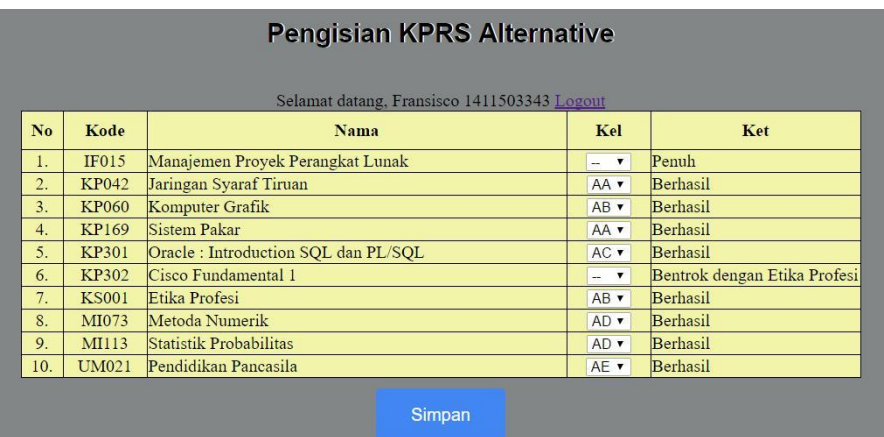

Gambar 5.